- ❏ 雙面列印
- ❏ 滾筒紙列印
- ❏ CD-R 封面列印
- □ 厚紙列印 (厚度 1.3mm 內)
- ❏ 無邊界列印
- ❏ 滾筒紙自動裁刀
- ❏ PhotoQuicker 相片沖印軟體
- ❏ 複合式墨水系統

### **開啟線㆖進階使用說明**

請依照下列步驟,開啓線上進階使用說明

- ⒈ 將印表機百寶箱光碟片放入光碟機中。
- 2. Windows 使用者,請點選 〝EPSON 安裝程式〞對話框中的 〝**產品使用 手冊**〞,並按 『**㆘㆒步**』鍵。
- 3. Mac OS 9 及之前版本的使用者,請雙擊 〝EPSON〞圖示,然後點選 〝User Guides〞,並按下 『 <del>『</del> 』鍵。

Mac OS X 使用者,請雙擊 "English"資料夾→雙擊 "User Guides" 資 料夾→ 雙擊 〝REF\_G〞資料夾→ 雙擊 〝INDEX.HTM〞。

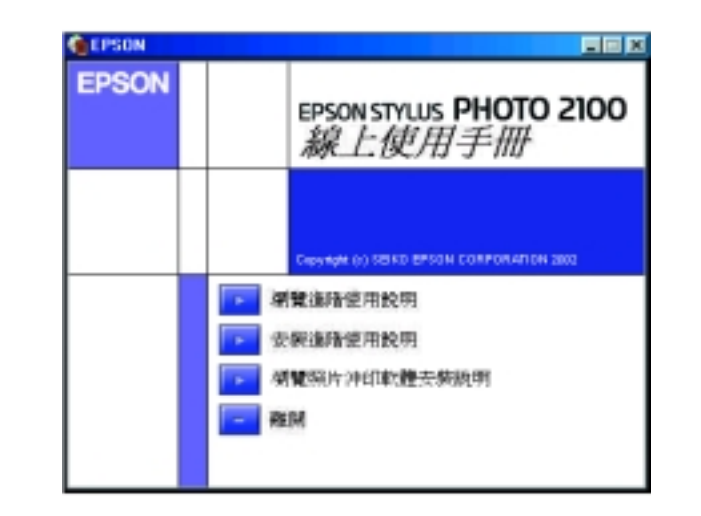

## **線上解決問題的方法**

〝解決問題的方法〞和 〝EPSON 的技術支援網站〞㆗所提供的說明,可協 助您解決在使用印表機時可能會遇到的任何問題。請使用下列其中一種方 式,開啓 〝解決問題的方法〞或 〝e- 支援〞:

#### **Windows 使用者**

- ❏ 按㆘ 『**開始**』鍵,指向 〝**程式集**〞並選擇 〝**EPSON**〞,然後點選 〝**ESP2100 解決問題的方法**〞。
- □ 按下在印表機狀態監控 3 對話框或印表機驅動程式內容主選單中的『e-支援』鍵。

關於您所在地區之客戶技術支援服務,請參考 進階使用說明。

Windows XP 使用者,請按㆘ 『**開始**』鍵,並指向 〝**控制台**〞,然後點 選 "印表機和其他硬體", 最後點選 "印表機和傳真"。

2. Windows Me、98 和 95 使用者,選擇這台印表機,然後點選 〝檔案"功 能表㆗的 〝**內容**〞。

Windows XP 和 2000 使用者,選擇這台印表機,然後點選 〝檔案〞功能 表中的 **〝列印喜好設定**〞。

#### **Macintosh 使用者**

- 1. 將印表機百寶箱光碟片放入光碟機中。
- 2. 請雙擊 〝**EPSON**〞圖示。
- **3. 請選擇 〝Technical Support Web Site″,並按下『 <del>③</del>』鍵。**

關於您所在地區之客戶技術支援服務,請參考進階使用說明

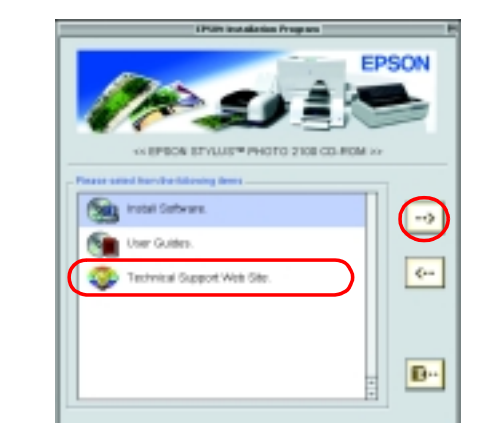

Windows NT 4.0 使用者, 選擇這台印表機, 然後點選 〝檔案〞功能表中 的 〝**文件預設值**〞。

印表機軟體內包括了印表機驅動程式和工具程式。印表機驅動程式可讓您 由各種不同的設定值,得到最佳的列印效果。印表機工具程式可協助您檢 查印表機,讓印表機維持在最佳的狀態。請參考下節中的說明,開啓印表 機軟體。

#### **Windows 使用者**

#### **從 Windows 內的應用程式**

- 1. 點選應用程式 〝**檔案**〞選單中的 〝列**印**〞,則會出現列印對話框。
- 2. 選擇這台印表機,然後按㆘ 『**內容**』、『**列㊞**』、『**設定**』或 『**選㊠**』 鍵開啓印表機驅動程式內容對話框。(請依照您所使用的應用程式設定 來按下具有這些功能的按鍵。)<br>*附註:*<br>2000年 - 2000年 - 2000年 - 2000年 - 2000年 - 2000年 - 2000年 - 2000年 - 2000年 - 2000年 - 2000年 - 2000年 - 2000年 - 2000年 - 20

が設いついことの記載のなど。<br>**附註:**<br>當您從 Windows 內的應用程式開啓印表機驅動程式內容對話框時,則您所 **m<del>ic</del> ·**<br>當您從 Windows 內的應用程式開啓印表機驅動程式內容對<br>變更的設定値只會套用在目前所使用的應用程式中。

- <mark>附註:</mark><br>□ 當其中一個墨水卡匣已用盡時,即使其它的墨水卡匣內仍有墨水,您 。<br>當其中一個墨水卡匣已用盡時,即使其它的墨水卡匣內仍有墨水<br>還是無法繼續列印。所以在列印之前,請先更換墨水卡匣。
- 還是無法繼續列印。所以在列印之前,請先更換墨水卡匣。<br>□ 墨水除了被用來列印文件之外,清潔印字頭、開啓印表機電源時所執<br>~~~~~~~~~~~~~~~~~~~~~~~~~~~~~~~ 墨水除了被用來列印文件之外,清潔印字頭、開啓印表機電源時所執<br>行的自我清潔動作、及安裝墨水卡匣時所執行的導墨動作,也都會消 行的自我清潔動作、及安裝墨水卡匣時所執行的導墨動作,也都會消<br>耗一些墨水。
- 1. 確定已開啓印表機的電源,但不要執行列印。然後打開印表機上蓋。
- 2. 按下『 δ墨水』鍵,則印字頭會移至墨水檢查位置
	- <del>人 ○聖小』疑 知中」與自少主聖小做宣</del>出直<br><mark>◯</mark> 注意:<br> □ 請勿用手移動印字頭,否則可能會導致印表機受損。所以請 <sub>■</sub><br>請勿用手移動印字頭,否則可能會導致£<br>按下『 <mark>0 墨水』鍵來移動印字頭。</mark>
		- □ 當您移除了墨水』鍵來移動印字頭。<br>□ 當您移除了墨水卡匣,請務必保護墨水孔區域以避免沾到灰<br>□ 當您移除了墨水卡匣,請務必保護墨水孔區域以避免沾到灰 。<br>當您移除了墨水卡匣,請務必保護墨水孔區,<br>塵。請勿觸碰墨水孔或其周圍的區域。
- 3. 請開啓墨水卡匣的護蓋,並壓下您欲更換墨水卡匣側邊的勾形卡榫。
- 4. 請從印表機中取出墨水卡匣並妥善處置。請勿將墨水卡匣拆解或使用 填充式墨水。
- 5. 請參照安裝說明中 "3. 安裝墨水卡匣"部份的指示說明, 安裝新的墨 水卡匣。

つ、下<br><mark>◯</mark> 注意:<br> □ 請勿安裝空的墨水匣到印表機中,否則將導致印表機受損。

#### **從開始功能表**

1. Windows Me、2000、NT 4.0、98 和 95 使用者,請按下『**開始**』鍵,並 指向 〝**設定**〞,然後點選 〝**印表機**〞

- ––<br><u>●</u><br> 只可更換左邊第一個墨水卡匣。
	- □ 請勿安裝沒有出現在上方表格中的墨水卡匣。
	- ❏ 請在更換墨水卡匣之前關閉 〝EPSON Photo Print Software〞。

更換完墨水卡匣之後,請確定驅動程式設定中有關墨水卡匣組合的資訊是 正確的。若要設定墨水卡匣的資訊,請按㆘ 〝**工具**〞選單 (Windows) 或 〝Utility〞( 工具 ) 對話框 (Macintosh) ㆗的 〝**㊞表機和選購品㈾訊 / Printer and Option Information**〞鍵。然後選擇合適的黑色墨水。

### **Macintosh 使用者**

如下所述,您可以開啓不同的印表機軟體對話框。

# **面板操作**

**墨㈬卡匣的更換方法**

### **提醒您:**

### **若使用非原廠耗材導致㊞表機受損,EPSON 將不提供免費保固服務。**

您可以使用安裝在電腦中的 EPSON 印表機狀態監控 3 (Status Monitor 3) 工具 程式或是使用印表機的控制面板來更換墨水卡匣。若是使用 EPSON 印表機 住以实足及吊中获成的五高高及未交关重示下。 名定及吊出505、中获减<br>狀態監控 3 (Status Monitor 3) 工具程式來更換墨水卡匣或查看墨水存量,請<br>參考線上 進階使用說明 中的 〝使用印表機工具程式〞。若是使用印表機的 控制面板來更換墨水卡匣,則請參考此章節中的步驟<br>*附註:* 

### **複合式墨㈬系統**

這台印表機可以使用隨機所附的 7 色墨水卡匣。若要列印在 Matte Paper 上, 您也可以使用消光黑墨水卡匣 ( 選購品:T0348) 來替代亮光黑墨水卡匣。同 樣地,當您要列印在普通紙時,爲了使列印色彩更黑且更銳利,您也可使 用消光黑墨水卡匣。請依照您的需求來更換墨水卡匣。若要更換墨水卡 匣,請參考此快速索引中的 "墨水卡匣的更換方法"。

可使用的墨水卡匣組合:

Macintosh 的使用者,請選擇 〝Apple〞選單㆗的 〝**Chooser/ 選擇週邊**〞, 並點選此台印表機的圖示。

而更詳細的說明,則請參考印表機百寶箱中的*進階使用說明*。

# **錯誤燈號指示**

您可以透過印表機上的控制面板確認大部分常見的問題。請使用下表中的 燈號圖示來判斷問題,然後參考所建議的法來解決這些問題。

\* EPSON 印表機監控程式 3 適用於 Windows;EPSON StatusMonitor 適用於 Macintosh。

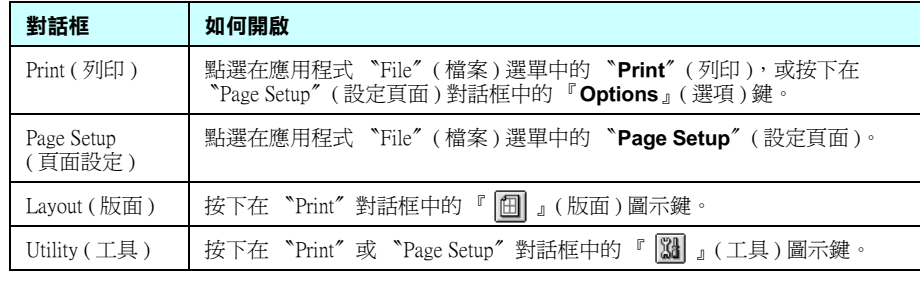

SEIKO EPSON CORPORATION shall not be liable for any damages or problems arising from the use of any options or any consumable products other than those designated as Original EPSON Products or EPSON Approved Products by SEIKO EPSON CORPORATION.

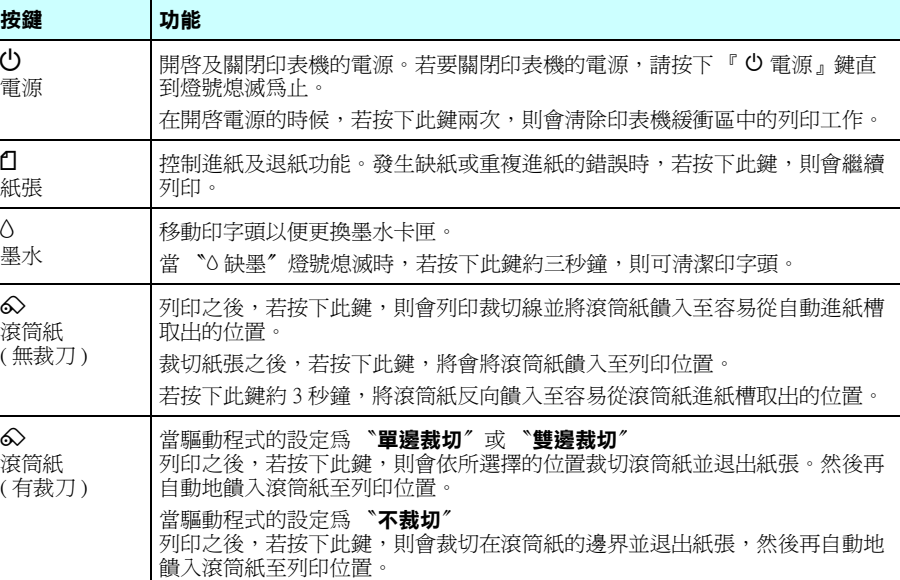

詳細的說明,請參考線上 進階使用說明

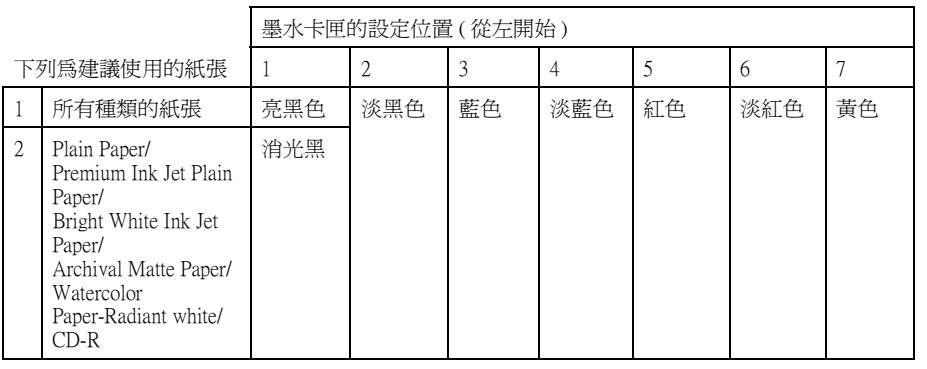

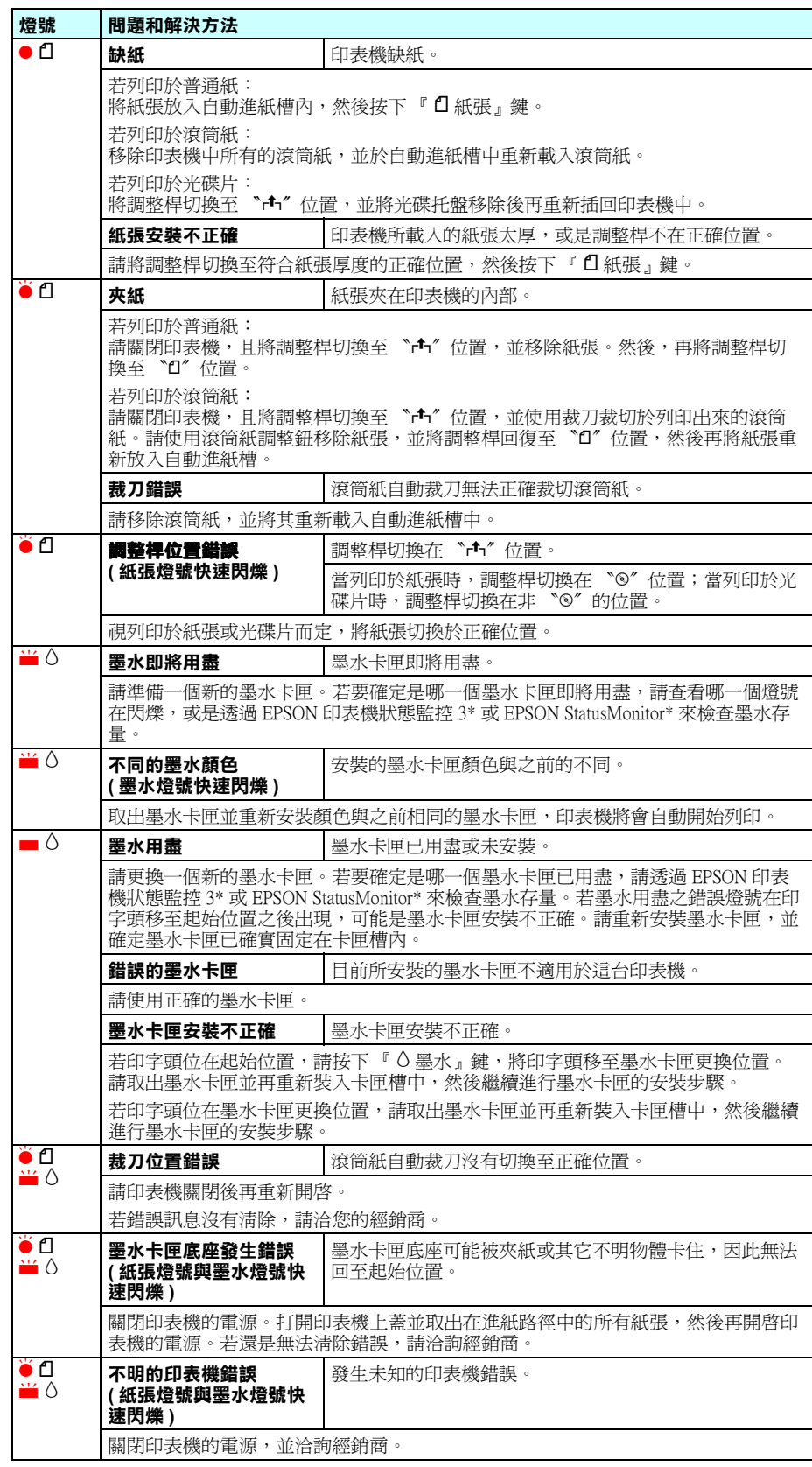

 $\bullet$  = 亮、O = 熄滅、 $\bullet$  = 閃爍

 $\blacksquare$  = 亮、 $\blacksquare$  = 熄滅、 $\blacksquare$  = 閃爍

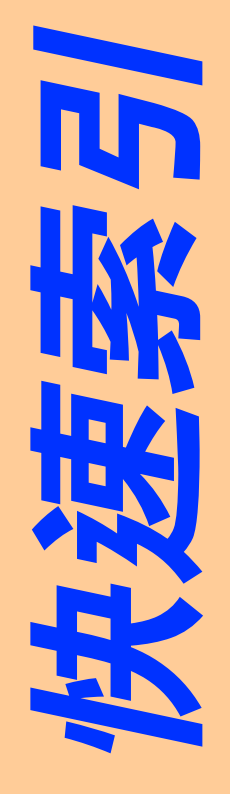

### **印表機的特色**

您的印表機提供您下列各種不同的列印選擇,關於下列所述之詳細內容,<br>請參考 *進階使用說明*。

**請將此說明放在容易取得的㆞方,以便於即時參考。**

田

 $\circ$ 

易取得的地方,以便於<br><sup>製造廠商:SEIKO EPSON CORPORATION</sup>

<del></u><br>製造:00 Harashinden, Hirooka, Shiojiri-shi, 電話:81:252-252-252 製造編號或製造年份:見機體<br>地址: 00 gano-ken, 399-0785, JAPAN<br>電話:81-263-52-2552</del>

造<br>編<br>國 製生

進口商:台灣愛普生科技股份有限公司<br> 進口商:台灣愛普生科技股份有限<br>地址: 台北市南京東路三段 287 號

電口區: 口積条員王:<br>地址: 台北市南京東<br>電話:(02)2717-7360 (

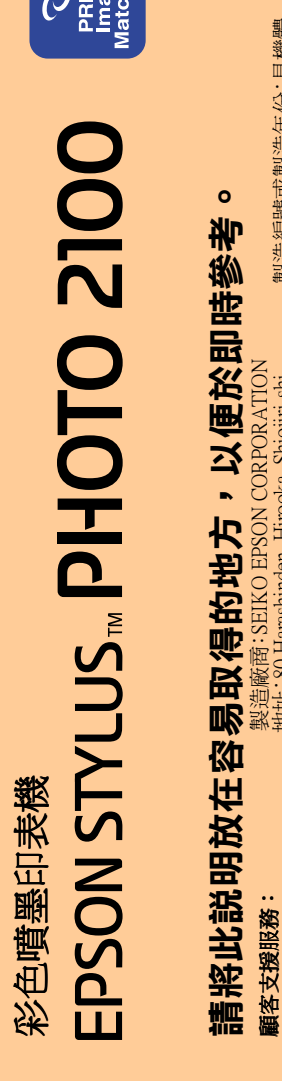

#### Copyright© 2002 by SEIKO EPSON CORPORATION, Nagano, Japan. Printed in XXXX

### **開啟印表機軟體**

All rights reserved. No part of this publication may be reproduced, stored in a retrieval system, or transmitted in any form or by any means, electronic, mechanical, photocopying, recording, or otherwise, without the prior written permission of SEIKO EPSON CORPORATION. The information contained herein is designed only for use with this EPSON printer. EPSON is not responsible for any use of this information as applied to other printers.

Neither SEIKO EPSON CORPORATION nor its affiliates shall be liable to the purchaser of this product or third parties for damages, losses, costs, or expenses incurred by the purchaser or third parties as a result of accident, misuse, or abuse of this product or unauthorized modifications, repairs, or alterations to this product, or (excluding the U.S.) failure to strictly comply with SEIKO EPSON CORPORATION's operating and maintenance instructions.

SEIKO EPSON CORPORATION shall not be held liable for any damage resulting from electromagnetic interference that occurs from the use of any interface cables other than those designated as EPSON Approved Products by SEIKO EPSON CORPORATION.

EPSON is a registered trademark and EPSON Stylus is a trademark of SEIKO EPSON CORPORATION. PRINT Image Matching Version 2.0. Copyright 2002 SEIKO EPSON CORPORATION. All rights reserved. PRINT Image Matching is a trademark of SEIKO EPSON CORPORATION. The PRINT Image Matching logo is a trademark of SEIKO EPSON CORPORATION.

PRINT Image Matching is a term for the print command that is embedded in header file of the image created by digital camera. It contains color setting and image parameter information.

Microsoft and Windows are registered trademarks of Microsoft Corporation.

Apple and Macintosh are registered trademarks of Aplle Computer, Inc.

General Notice: Other product names used herein are for identification purposes only and may be trademarks of their respective owners. EPSON disclaims any and all rights in those marks.

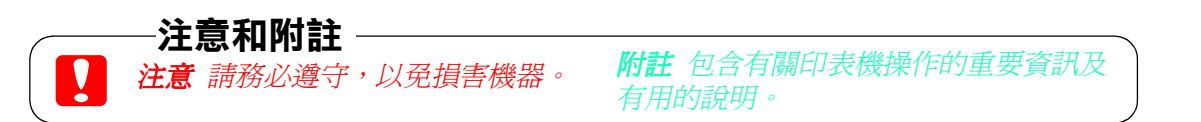

代表號 )

限公司<br>號 10 樓

額定電壓 (V):110V 額定頻率 (Hz):50~60Hz 消耗電功率:19W 額定電流:0.4A

**顧客支援服務:**<br>網址:www.epson.com.tw<br>客服專線:(02) 2547-3000